### ZOOM ウェビナーへの参加方法 【パソコンの場合】

以下の手順を参考に、事前に操作確認をお願いいたします。参加に必要なミーティング ID とパスコードは、当⽇までにらぷらすからメールにてご案内いたします。

※ご使用の機器によって、操作方法が異なります。 個別の機器の操作方法については回答いたしかねます。 詳細は、Zoom サポート( <https://support.zoom.us/> )よりご確認ください。

#### (1)ZOOM アプリをダウンロードする。

以下の URL より、パソコン(Windows/Mac)用アプリをダウンロードしてください。 <https://zoom.us/support/download>

※当日アプリのダウンロードに時間がかかって講座に参加できなかった等の事態を避ける ために、できるだけ前⽇までにアプリをダウンロードしてください。

※パソコンからは、アプリをダウンロードしなくても参加可能です。 アプリをダウンロードしない場合は、5 ページ目以降をご覧ください。

#### (2)ZOOM アプリを起動する。

アプリが起動したら、「ミーティングに参加」を選択してください。 サインアップ(アカウント登録)・サインインをする必要はありません。

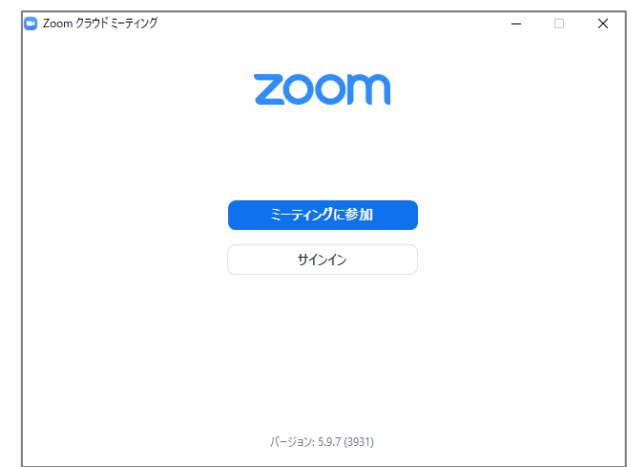

# (3) ミーティング ID と名前を入力する。

ミーティング ID は、らぷらすからのメール内にあります。 入力が終わったら、「参加」を選択してください。

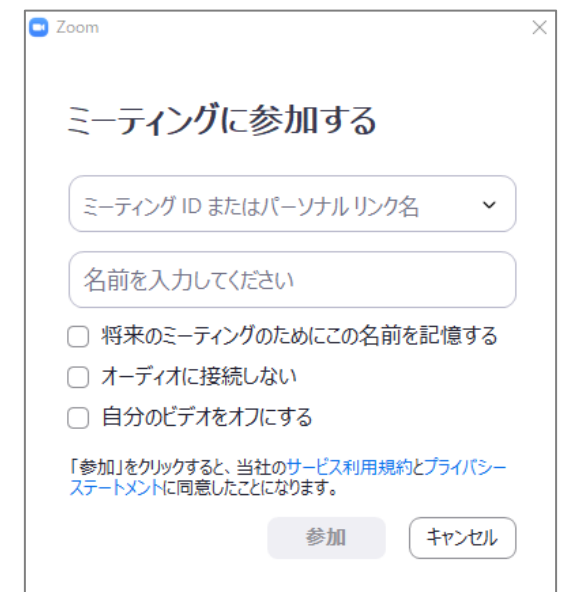

(4) パスコードを入力する。

パスコードはらぷらすからのメール内にあります。 入力が終わったら、「ミーティングに参加」を選択してください。

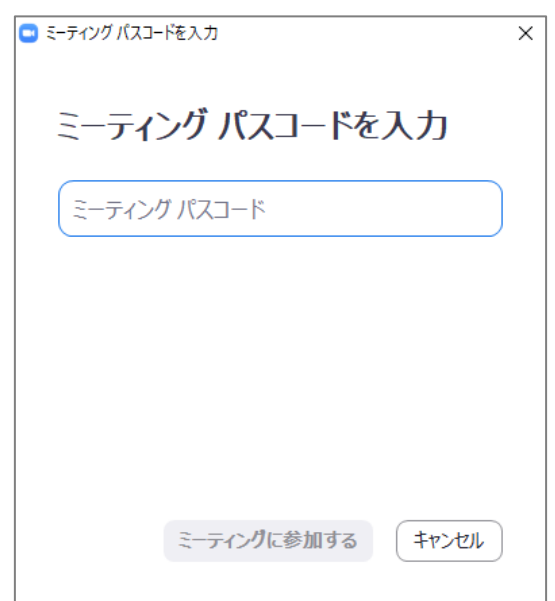

## (5) メールアドレスと名前を入力する。

メールアドレスと名前は、申込みの際に登録したものを入力してください。 入力が終わったら「ウェビナーに参加」を選択してください。

※メールアドレスと名前は、講師とホスト(らぷらす)だけ確認できます。 他の参加者には見えません。

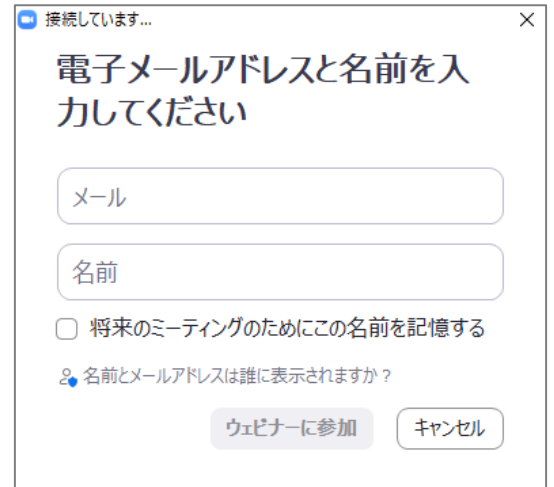

#### (6)開始時刻まで、そのままお待ちください。

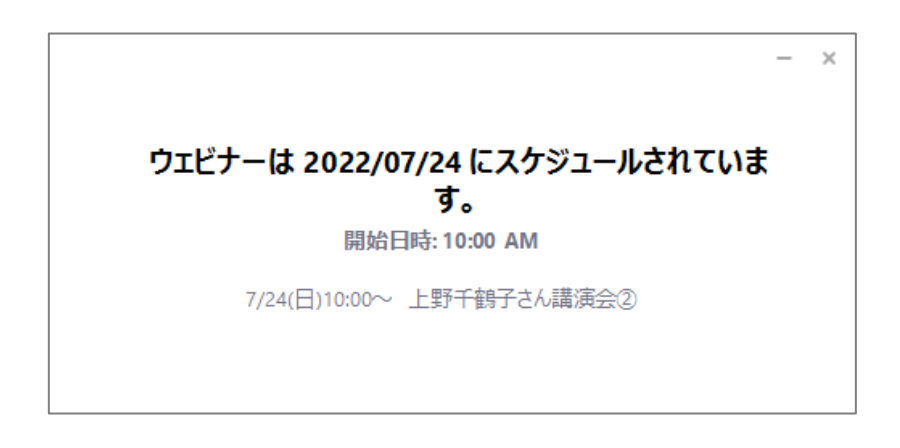

受付開始後は、以下の画面に切り替わります。

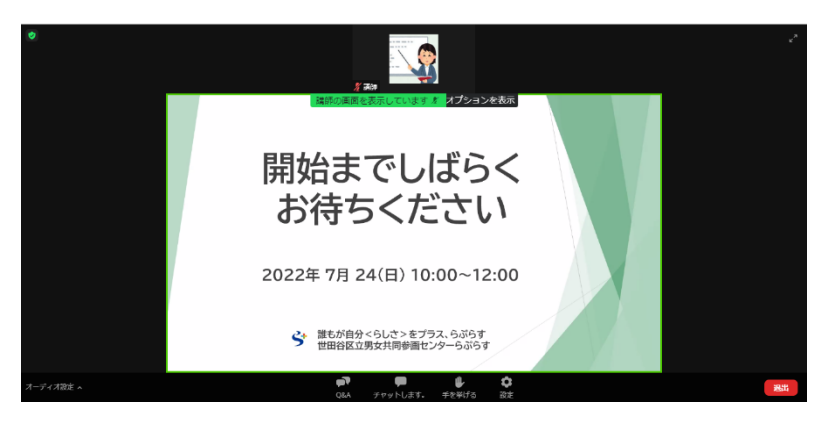

### (7) 質問の方法

画面下部の「Q&A」から質問を⼊⼒したら、「送信」を選択してください。 時間の関係上、すべての質問に回答できない場合もございます。あらかじめご了承ください。 ※質問内容は、講師とホスト(らぷらす)だけ確認できます。他の参加者には見えません。 講師とホストにも匿名で質問したい場合は、「匿名で送信」にチェック✔を入れてください。

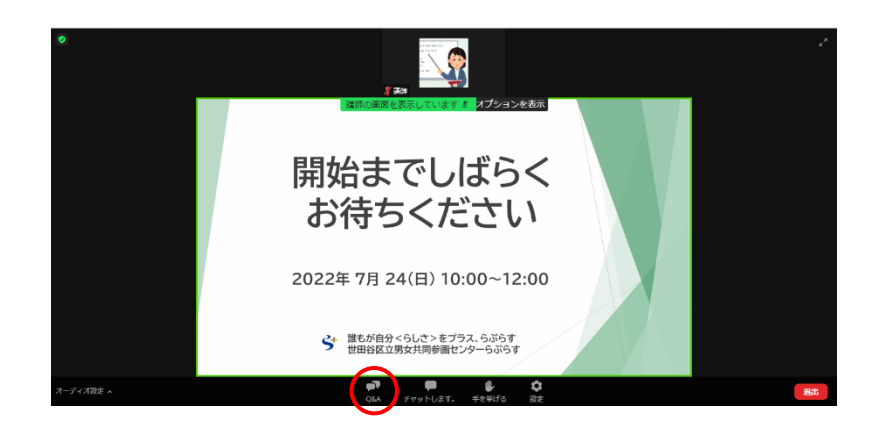

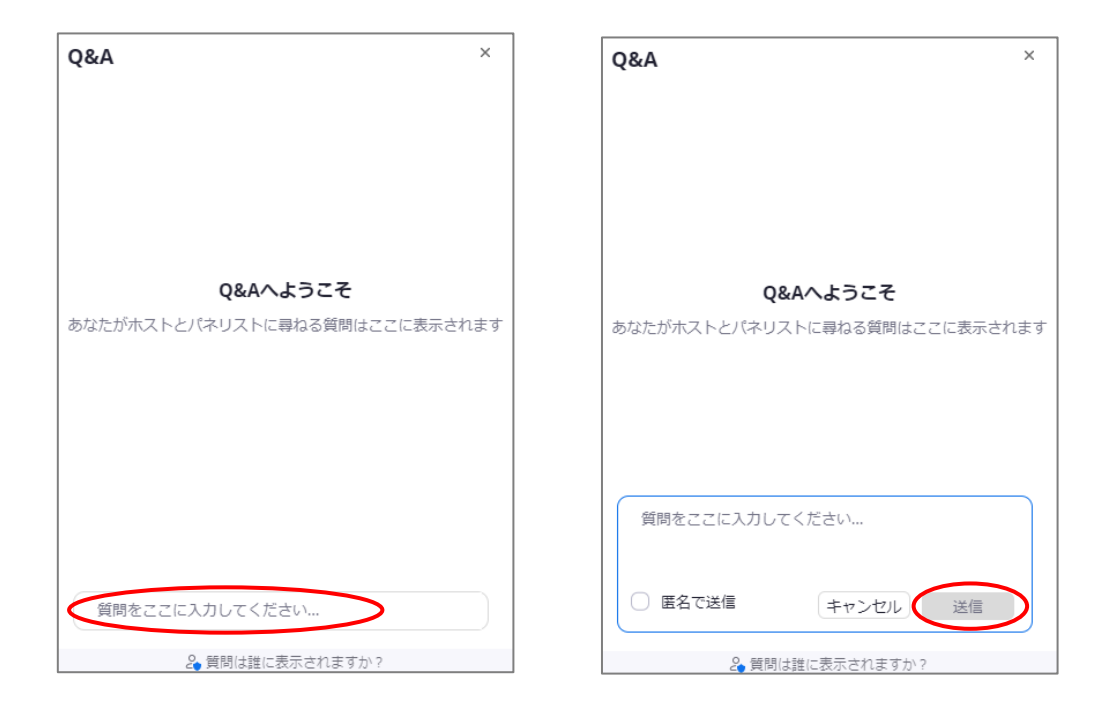

## 【パソコンで Zoom アプリをダウンロードしない場合】

(1)らぷらすからのメール内の URL をクリックする。

以下の画面が出てきたら、「ミーティングを起動」をクリックしてください。

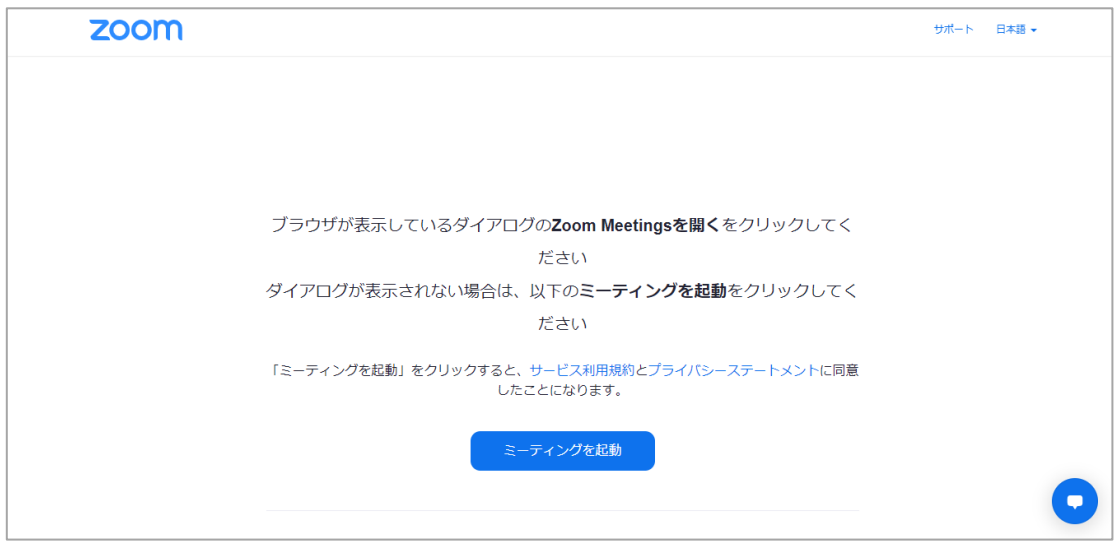

## (2) 名前を入力する。

名前は、申込みの際に登録したものを入力してください。

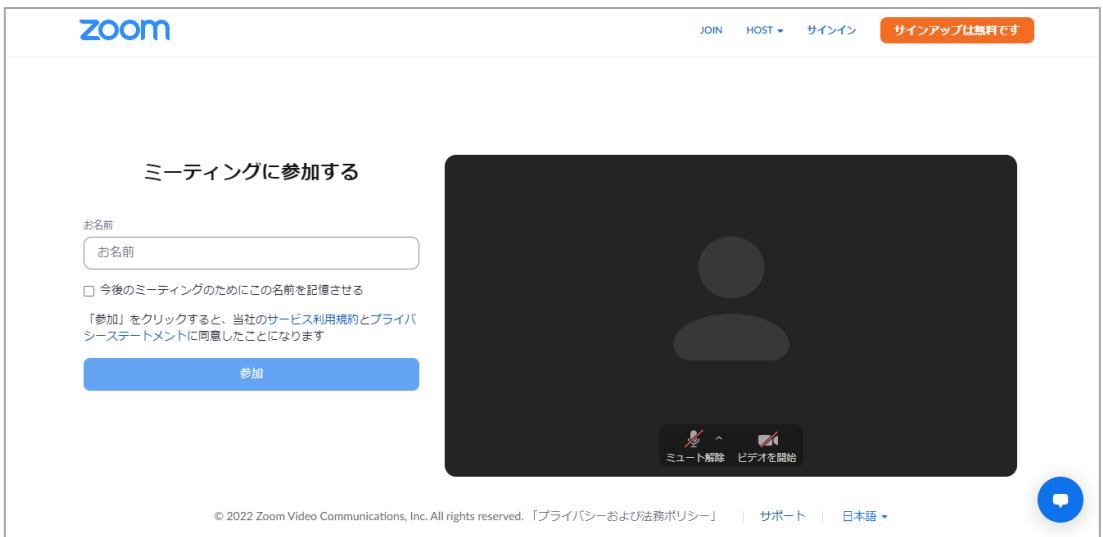

パスコードはらぷらすからのメール内にあります。 メールアドレスは、申込みの際に登録したものを入力してください。 入力が終わったら、「参加」を選択してください。

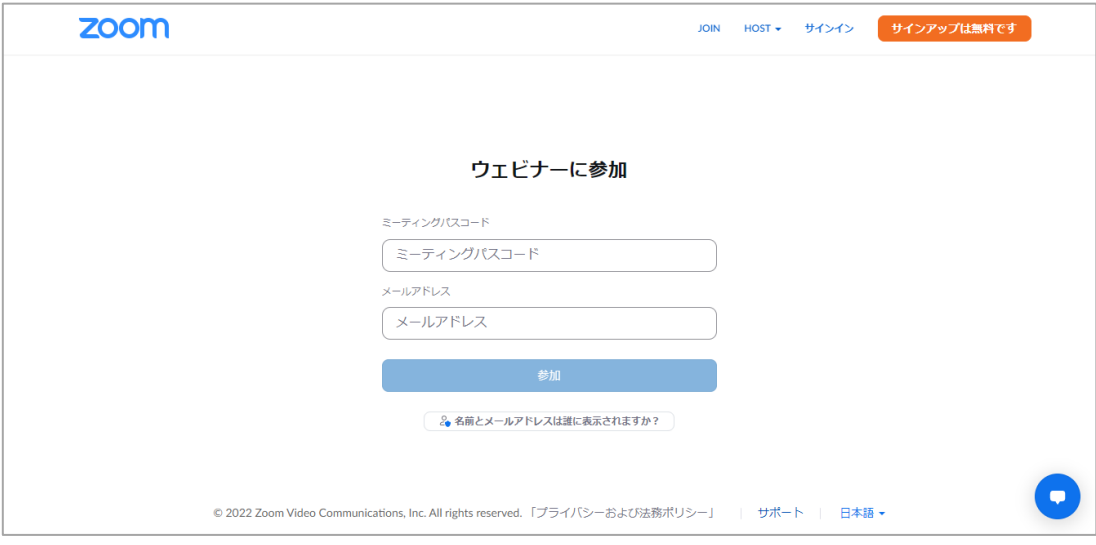

## (5)これ以降は、【パソコンの場合】の(6)、(7)と同じです。

世田谷区立男女共同参画センターらぷらす 2022 年 7 月作成

※本資料の作成にあたって、以下の岡山大学法学部の資料を参考にしました。 [https://www.okayama-u.ac.jp/user/law/up\\_load\\_files/freetext/opencampus\\_2020\\_jp/file/zoom.pdf](https://www.okayama-u.ac.jp/user/law/up_load_files/freetext/opencampus_2020_jp/file/zoom.pdf) (最終取得⽇:2022 年 7 月 15 ⽇)